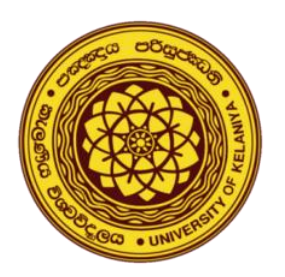

## **Step-by-Step Guide for Moodle (EVAL) Quiz Settings FCMS Examinations**

**Prepared by:**

Mr. Prabath Perera, Senior Lecturer, Department of Accountancy, Faculty of commerce & Management Studies, University of Kelaniya.

## **Step-by-Step Guide for EVAL Quiz Settings – FCMS Examinations**

- Go to the EVAL exam page and click on **"Add an activity or resource"** (after turn editing on)
- https://eval.kln.ac.lk/

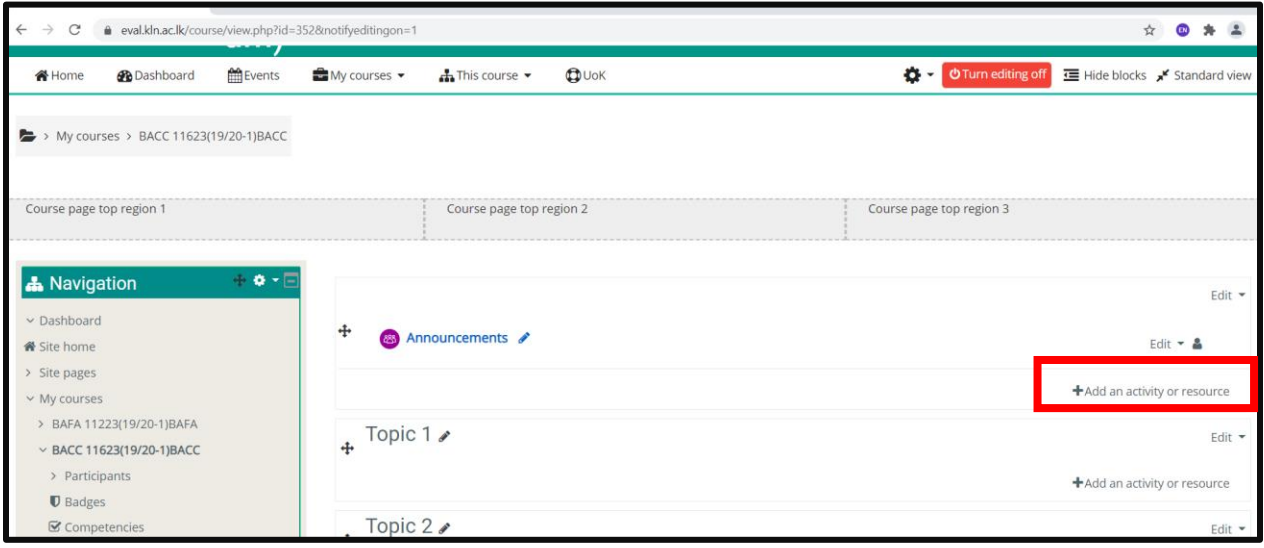

▪ Select **"Quiz"** from the list

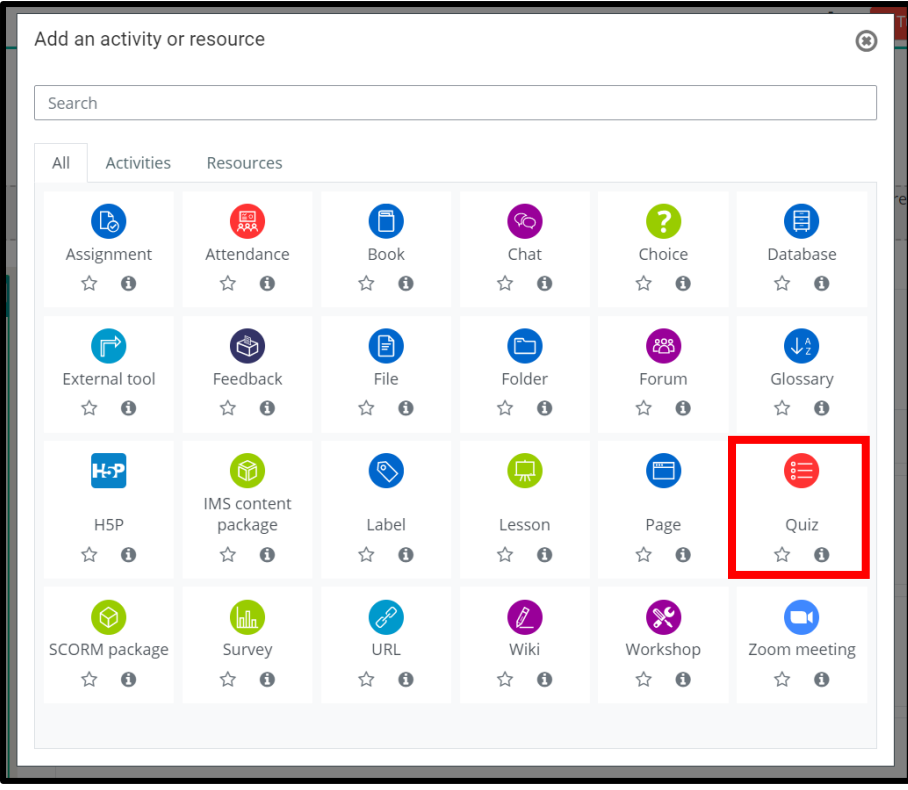

- Then you will get the **"Adding a new Quiz"** window
- Under the **General** Options, add a suitable name for the Quiz. In the FCMS final exams, the format is,

**"Final Online Assessment - <Course code>"**

▪ If you need any description to add, you can add it to the **"Description"** box

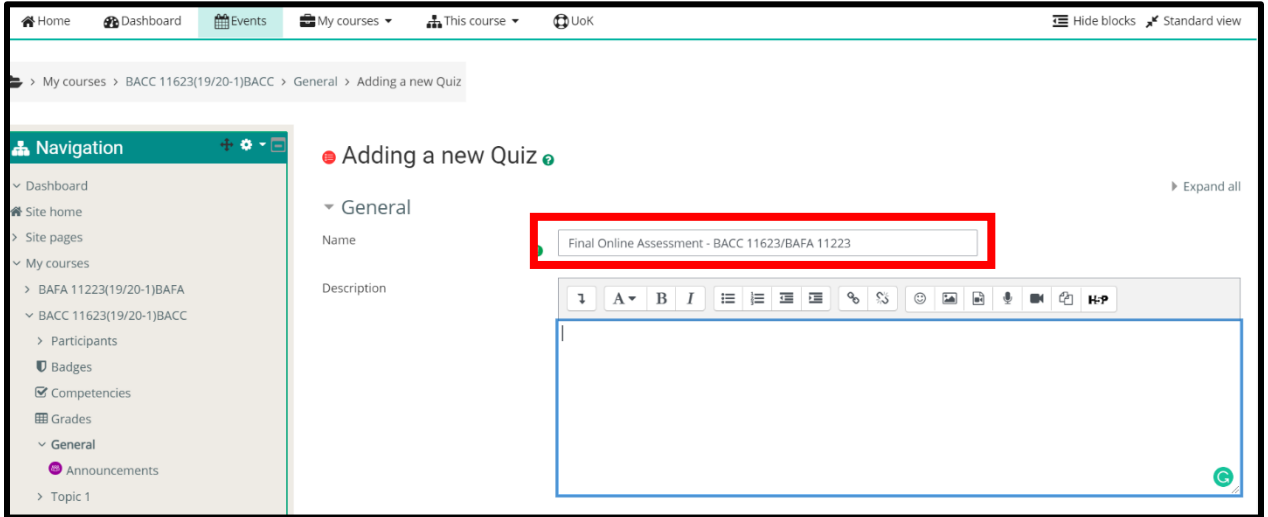

- The next option is, **"Timing"**
- In oder to add timing, you need to enable Open and Close quiz timing first.
- **E** Then add relavent timing for opening and closing the quiz. And also set the Time limit.

**Example:** Suppose our assessement duration is two hours and it's a morning exam. So the exam open time should be 9 am and the Close time should be 11. 10 am. This additional **10 minutes** we reserve for any unaviodable technical issues. (Anyway students will get only two hours for the exam).

![](_page_2_Picture_103.jpeg)

▪ In the **"When time expires"** field, select **"Open attempts are sublitted automatically"** option.

- Under the **"Grade"**, keep the Grade category as **"Uncategorized"** (as we don't have grade categories in the EVAL page.)
- Attempts allowed should be 1.

![](_page_3_Picture_65.jpeg)

- Under the **"Layout"**, select **"Every question"** under **New page**.
- Navigation method should be **"Free".**

![](_page_3_Picture_66.jpeg)

▪ Under the **"Question behaviour"**, you can enable **Shuffle within questions**, based on your question types.

![](_page_3_Picture_67.jpeg)

▪ Under the **"Review options"**, we do not select any option in FCMS final exams. Deselect all the options. (For other exams and assessments, you may select relevant Review options accordingly).

![](_page_4_Figure_1.jpeg)

▪ Under the **"Appearance"**, keep all the default settings as it is.

![](_page_4_Picture_84.jpeg)

▪ Under the **"Safe Exam Browser"**, select No. (for postgraduate exams, you may require to enable this option).

![](_page_4_Picture_85.jpeg)

- Under **"Extra restrictions on attempts"**, you may enter a password for the quiz. In FCMS final exams we do not enter passwords for the quiz.
- Under the **"Browser security"** select **"Full screen pop-up with some JavaScript security"** option.
- If **"Full screen pop-up with some JavaScript security"** option is selected,
	- o The quiz appears in a full screen popup window that covers all the windows and has no navigation controls.
	- o Students are prevented, as far as is possible, from using facilities like **copy and paste**.

Following browsers are by default enabled the Java Security.

- Microsoft Internet Explorer / Edge
- Mozilla Firefox
- Apple Safari
- Google Chrome

![](_page_5_Picture_90.jpeg)

■ Under "Overall feedback", set grades and mark boundaries as per the university guidelines.

![](_page_6_Picture_28.jpeg)

▪ Under the **"Common module settings"**, keep all the default settings as it is

![](_page_6_Picture_29.jpeg)

- The next feature is the, **"Restrict access"**
- The restrict access feature enables us to restrict the availability of the Quiz, according to certain conditions such as dates, grade obtained, group or activity completion.
- Click on **"Add restrictions"**.

![](_page_7_Picture_3.jpeg)

▪ For the FCMS final exams, we use **"Date"** condition to prevent access until the exam date and the time.

![](_page_7_Picture_64.jpeg)

■ Set the exam date and the exam starting time accordingly.

![](_page_7_Picture_65.jpeg)

▪ Keep all other three settings on the **"Updating: Quiz"** window as it is and click on **"Save and display"**.

![](_page_8_Picture_55.jpeg)

You will get the following window. Click on "Edit quiz" button to add questions to the Quiz.

![](_page_8_Picture_3.jpeg)

▪ From the **"Editing quiz"** window, you can add new questions, you can add questions from the question bank or add random questions from the question bank, to the Final Quiz.

![](_page_8_Picture_56.jpeg)

- For the FCMS final exams, we use random questions from the question banks (most often).
- Accordingly, select the relevant **"Category"** and **"Number of random questions"** from the dropdowns menus and click on the **"Add random question"** button to add selected random questions to the Final Quiz.

![](_page_9_Picture_46.jpeg)

Note: Please refer **"Different Question Types in Moodle"** guide, when preparing questions in Moodle.

*-End of the Guide-*